### Accessories

The Rider 320 comes with the following accessories:

USB cable
 Bike mount

#### Optional items:

- Heart rate belt
  Speed sensor
  Cadence sensor
- Speed/Cadence Dual sensor
  Out-front Bike Mount

### **Status Icons**

| lcon              | Description          |  |
|-------------------|----------------------|--|
| Bike Type         |                      |  |
|                   | Bike 1               |  |
|                   | Bike 2               |  |
| GPS Signal Status |                      |  |
| ×/                | No signal (not fixed |  |
| Ŷ                 | Weak signal          |  |
| Ŷ                 | Strong signal        |  |
| Power Status      |                      |  |
|                   | Full battery         |  |
|                   | Half battery         |  |
|                   | Low battery          |  |

| lcon | Description                   |  |
|------|-------------------------------|--|
|      | Heart Rate Sensor Active      |  |
| Ø    | Cadence Sensor Active         |  |
| M    | Speed Sensor Active           |  |
| (🕐)  | Dual Sensor Active            |  |
| í    | Notification                  |  |
| 6    | Log Record in Progress        |  |
| II   | Recording is paused           |  |
| *    | Bluetooth function is enabled |  |

**NOTE:** Only the active icons are displayed on the screen.

# bryton

### Step 1: Charge your Rider 320

Connect Rider 320 to a PC to charge the battery for at least 4 hours. Unplug the device when it is fully charged.

\* You may see a white screen when the battery is really low.

Keep the device plugged for several minutes, it will automatically turn-on after battery is properly charged.

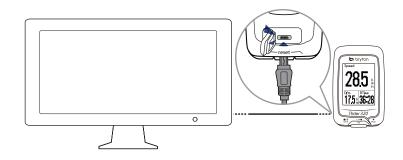

## Step 2: Turn On Rider 320

Press and hold  $\frac{LAP}{OK}$  to turn on the device.

### **Step 3: Initial Setup**

When turning Rider 320 on for the first time, the setup wizard appears on screen. Follow the instructions to complete setup.

- 1. Select the display language.
- 2. Read and accept the Safety Agreement.

## **Step 4: Acquire Satellite Signals**

Once the Rider 320 is turned on, it will automatically search for satellite signals. It may take 30 to 60 seconds to acquire signals. Please make sure you acquire the satellite signal for the first time use.

The GPS signal icon  $(\widehat{\boldsymbol{\gamma}}/\widehat{\boldsymbol{\gamma}})$  appears when GPS is fixed.

- If the GPS signal is not fixed, an  $\stackrel{*}{\mathrel{\bar{\sim}}}$  icon appears on the screen.
- Please avoid the obstructed environments since they might affect the GPS reception.

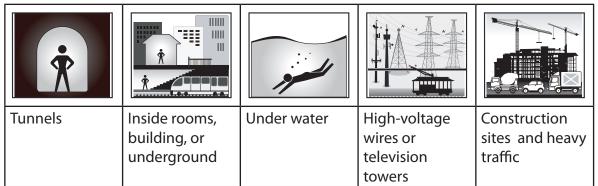

## **Step 5: Ride Your Bike with Rider 320**

• Free ride:

In meter view, measurement starts and stops automatically in sync with the movement of the bicycle.

Start an exercise and record your data:

In meter view, press  $_{OK}^{LAP}$  to start recording, press  $_{BACK}^{\blacksquare/II}$  to pause, press  $_{BACK}^{\blacksquare/II}$  again to stop.

• Start a training:

Select **Train** from the menu list. Training can be based on time, distance, calories burn, or the saved workouts.

### **Reset Rider 320**

To reset the Rider 320, long press all three keys ( $\prod_{BACK} / \prod_{OK} / \sum_{CK} )$  at the same time.

# bryton

### **Download Bryton Update Tool**

NOTE: Bryton Update Tool can notify you if a new software version or GPS data is available. The newer GPS data can speed up the GPS acquisition. We highly recommend you to check for updates every 1-2 weeks.

- 1. Go to http://www.brytonsport.com/help/start and download Bryton Update Tool.
- 2. Follow the on-screen instructions to install Bryton Update Tool.

### **Share Your Records**

Share Your Tracks to Brytonsport.com

- 1. Sign up/log in on Brytonsport.com
  - a. Go to http://www.brytonsport.com/help/start.
  - b. Register a new account or use your current Bryton account to log in.

NOTE: Bryton account is the email address used to register as a member of brytonsport.com.

2. Connect to PC

Turn on your Rider 320 and connect it to your computer by using USB cable.

- 3. Share Your Records
  - a. Go to http://www.brytonsport.com/help/landing. Click " Upload Files " button. Then, click " Select from Files " .
  - b. Choose to save as "History". Then, click "Select and Upload file".
  - c. Select FIT files fom Bryton folder in the device.

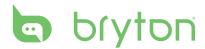

## **Train & Test**

Bicycling is one of the best types of exercise for your body. It helps you to burn your calories, lose weight, and increase your overall fitness. With the Rider 320 Training feature, you can set simple workouts and use the Rider 320 to track your training or workout progress.

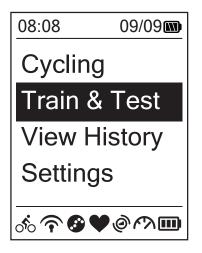

- In the main screen, press ▼ to select
  Train&Test.
- 2. Press  $_{OK}^{LAP \bullet}$  to enter the Training menu.

### To Plan

You can set simple workouts by entering your time or distance goals.

The Rider 320 offers you three types of simple workouts: Time, Distance, and Calories.

### Simple

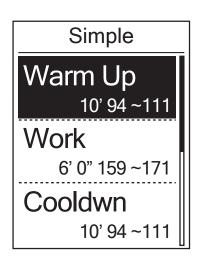

- To set a simple workout, select
  To Plan > Simple > Warm Up, Work ,
  Cooldown.
  - Warm Up : Duration (manual, calorie,time, distance), Target (HR, MHR, LTHR).
  - Work : Duration (calorie, time,distance), Target (MHR%, LTHR%, HR, MHR, LTHR, OFF).
  - Cooldown : Duration (manual, calorie, time, distance), Target (HR, MHR, LTHR).
  - 2. Press  $B_{ACK} / P_{AGE}$  to set your time and press
  - 3. Choose **Save** and enter the workout name using the on-screen keyboard.
  - 4. Go for a ride. Go to **Train & Test > My Workouts > View** and choose the save workout. Press  $_{OK}^{LAP} \bullet$ to start training and record log.

#### Using the On-screen Keyboard

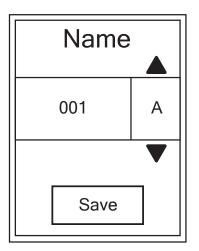

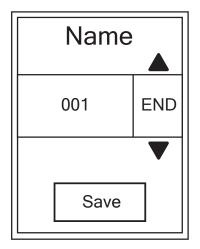

- 1. Press  $B_{ACK} / P_{PAGE}$  to select the input character.
  - Select **DEL** to erase the data.
- 2. Press  $_{OK}^{LAP \bullet}$  to confirm the selection.
- 3. When finished, press  $\mathbb{B}_{ACK}^{II}/\mathbb{P}_{AGE}$  to select **END** and press  $O_{K}^{LAP}$  to confirm.

**NOTE:** If user does not enter the workout name, the system will automatically label the file name according to the current date and time.

### **My Workout**

With My Workout feature, you can start your workout using the training plan that you have saved in **To Plan** menu.

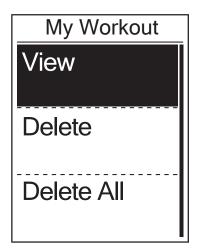

- 1. In the Training menu, press  $\bigvee_{PAGE}$  to select **My Workout** and press  $\bigcup_{OK}^{LAP}$ .
- Press ▼ to select View and press <sup>LAP</sup> to enter its submenu.
  - Press Press to select your desired training plan and press LAP to confirm.
  - Go for a ride.
    Press <sup>LAP</sup> OK
    to start training and record log.
- 3. To choose which workouts to delete, select **Delete**.
- 4. To delete all workouts to delete, select **Delete All**.

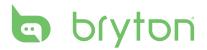

**NOTE:** If the selected workout includes several interval settings, a workout details appear on the screen. Select **Start** and press  ${}^{LAP}_{OK}$  to proceed with the workout.

## **Stop Training**

You can stop the current training after you have reached your goal or when you decide to end the current training.

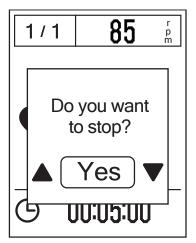

- 1. Press  $\mathbf{B}_{ACK}$  to pause the recording and press  $\mathbf{B}_{ACK}$  again to stop the recording.
- 2. A "Do you want to stop?" message appears on the screen. To stop the current training, press  $\frac{B}{ACK}/PAGE$  to select **Yes** and press  $\frac{LAP}{OK}$  to confirm.

### **View Exercise/Training Record**

Use View History to view or delete your exercise/training history.

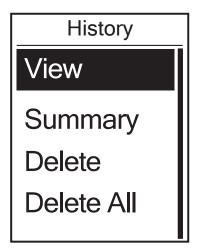

To view your history:

- 1. In the main screen, press  $\bigvee_{PAGE}$  to select **View History** > **View** and press  $\bigcup_{OK}^{LAP \bullet}$ .
- Press ▼ AGE to select View and press OK to confirm.
- Press ▼ to select a training history from the list and press <sup>LAP</sup> to view your history.

**NOTE:** You can also upload your history to brytonsport.com to keep track of all your ride data.

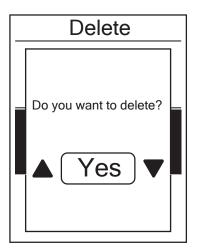

To delete your history:

- 1. In the main screen, press  $\bigvee_{PAGE}$  to select **View History** > **View** and press  $_{OK}^{LAP}$ .
- 2. Press  $\bigvee_{PAGE}$  to select **Delete** and press  $_{OK}^{LAP}$  to enter the history list.
- 3. Press  $\bigvee_{PAGE}$  to select a training history from the list and press  $\bigcup_{OK}^{LAP}$  to delete the selected history.
- 4. A "Do you want to delete?" message appears on the screen. To delete the data, press BACK / PAGE to select Yes and press OK OK

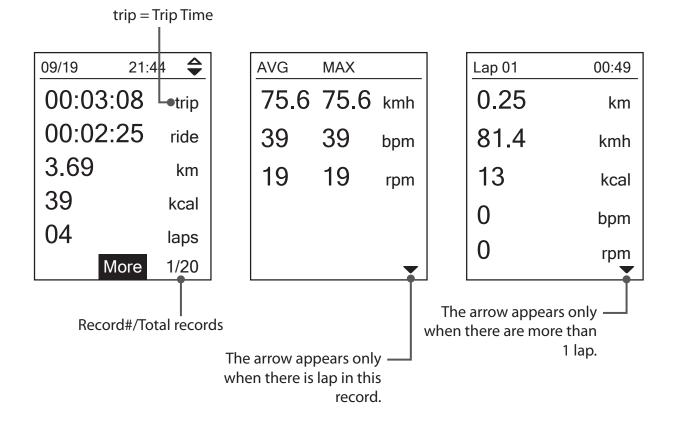

### **History Flow**

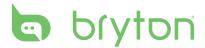

# **Settings**

With the Settings feature, you can customize exercises settings, altitude, general settings, sensor settings, bike and user profiles.

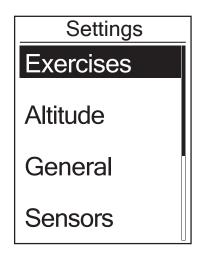

- 1. In the main screen, press  $\Pr_{PAGE}$  to select **Settings**.
- 2. Press  $_{OK}^{LAP}$  to enter the Settings menu.

### **Smart Lap**

With Smart Lap feature, you can use your device to automatically mark the lap at a specific location or after you have traveled a specific distance.

#### Lap by Location

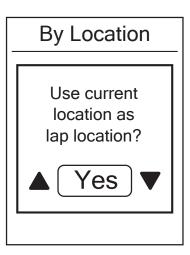

- 1. In the Settings menu, press  $\Pr_{PAGE}$  to select **Exercises**> Smart Lap and press  $rac{LAP}{OK}$ .
- Press OK to enter the editing menu.
  Press A/II / ▼ to select Location and press OK OK
  to confirm.
- A "Use current location as lap location?" message appears on the screen. To save the data, press PAGE to select Yes and press <sup>LAP</sup> to confirm.
- 4. Press BACK to exit this menu.

**NOTE:** If the GPS signal is not fixed, a "No GPS signal. Searching GPS, please wait" message appears on the screen. Check if the GPS is on and make sure you step outside to acquire the signal.

#### Lap by Distance

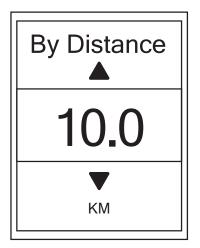

- 1. In the Settings menu, press  $\bigvee_{PAGE}$  to select **Exercise > Smart Lap** and press  $\bigcup_{OK}^{LAP}$ .
- 2. Press  $_{OK}^{LAP}$  to enter the editing menu. Press  $_{BACK}^{W/I}$   $_{PAGE}$  to select **Distance** and press  $_{OK}^{LAP}$  to confirm.
- 3. Press  $\mathbb{A}/\mathbb{I}/\mathbb{A} = \frac{1}{PAGE}$  to select your desired distance and press  $\frac{LAP}{OK}$  to confirm.
- 4. Press  $\prod_{BACK}$  to exit this menu.

## Altitude

You can set the altitude setting for the current location and four other locations.

### **Current Altitude**

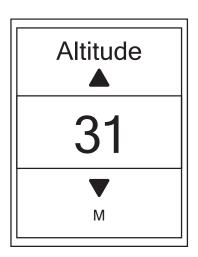

- 1. In the Settings menu, press  $\bigvee_{PAGE}$  to select **Altitude** > **Altitude** and press  $\bigcup_{OK}^{LAP}$ .
- 2. Press  $\mathbb{A}_{ACK} / \mathbb{A}_{PAGE}$  to adjust the desired altitude and press  $\mathbb{A}_{OK}^{LAP}$  to confirm the setting.
- 3. Press BACK to exit this menu.

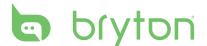

#### **Other Location Altitude**

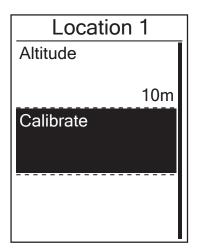

- 1. In the Settings menu, press  $\bigvee_{PAGE}$  to select Altitude > Location 1, Location 2, Location 3, or Location 4 and press  $G_{OK}^{LAP}$ .
- 2. To set the altitude, press  $\bigvee_{PAGE}$  to select **Altitude** and press  $\bigcup_{OK}^{LAP}$  to confirm.
- 3. Press  $\mathbb{A}_{ACK} / \mathbb{A}_{PAGE}$  to adjust the desired altitude and press  $\mathbb{A}_{OK}^{LAP}$  to confirm the setting.
- To calibrate the set altitude, press PAGE to select Calibrate and press to OK Confirm.
- 5. Press BACK to exit this menu.

### Data Page

You can set the display settings for the Meter, Lap, and Auto Switch. You can also set the Auto Switch interval setting.

#### **Meter Display**

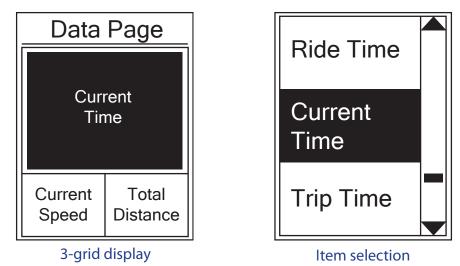

- In the Settings menu, press PAGE to select Exercises > Data Page > Data Page 1, Data Page 2 or Data Page 3 and press OK OK
- 2. Press  $\frac{||A||}{||A||} = 1$  to select the number of data fields and press  $\frac{||A||}{||A||}$  to confirm.

- 3. Press PAGE to select the item field that you want to customize, and press <sup>LAP●</sup><sub>OK</sub> to confirm the selection.
- 4. Press  $B_{ACK}/P_{AGE}$  to select the desired setting and press  $C_{OK}^{LAP}$  to confirm.
- 5. Press BACK to exit this menu.

**NOTE:** The number of data fields shown on the screen depends on the "Data fields" selection.

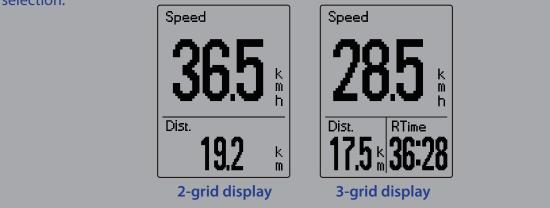

#### Lap Display

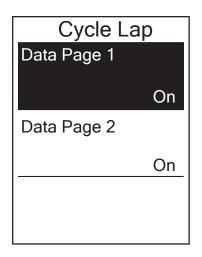

- In the Settings menu, press PAGE to select
  Exercises > Data Page > Data Page 1 or
  Data Page 2 and press LAP●
- 2. Press  $\mathbb{A}_{BACK} / \mathbb{A}_{PAGE}$  to select the number of data fields and press  $\mathbb{A}_{OK}^{LAP}$  to confirm.
- Press ▼ to select the item field that you want to customize, and press <sup>LAP</sup> to confirm the selection.
- 4. Press  $\mathbb{B}_{ACK} / \mathbb{P}_{PAGE}$  to select the desired setting and press  $\mathbb{D}_{OK}^{LAP}$  to confirm.
- 5. Press BACK to exit this menu.

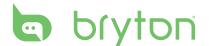

#### **Auto Scroll**

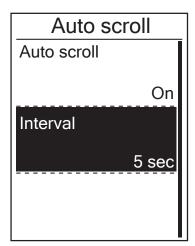

- 1. In the Settings menu, press  $\bigvee_{PAGE}$  to select **General> Auto scroll** and press  $\bigcup_{OK}^{LAP}$ .
- 2. Press  $\bigvee_{PAGE}$  to select the setting that you want to change and press  $\underset{OK}{LAP}$  to enter its submenu.
  - Auto scroll: enable/disable the auto switch.
  - Interval: set the interval time.
- 3. Press  $\mathbb{B}_{ACK}/\mathbb{P}_{AGE}$  to adjust the desired setting and press  $\mathbb{B}_{OK}^{LAP}$  to confirm.
- 4. Press BACK to exit this menu.

### Sensors

You can customize the respective sensor settings such as enable/disable the function or rescan the sensor for the device.

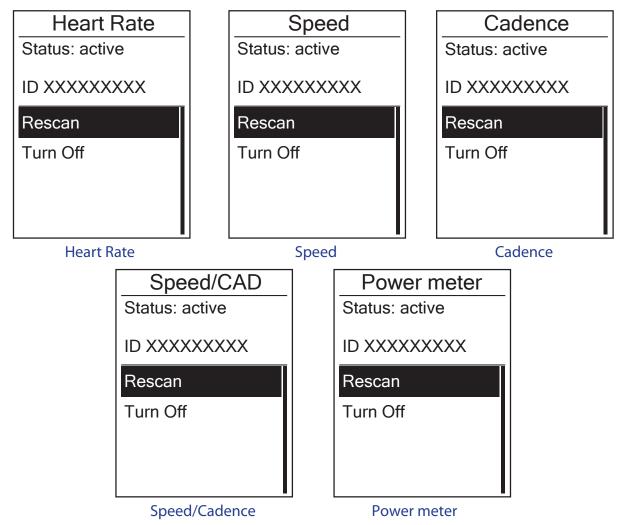

- In the Settings menu, press 
   <sup>▼</sup> to select Sensors > Heart Rate, Speed, Cadence, or Speed/CAD, Power Meter and press 
   <sup>LAP●</sup>.
- 2. Press  $_{OK}^{LAP}$  to have more options. Press  $_{PAGE}^{\P}$  to select the desired setting and press  $_{OK}^{LAP}$  to confirm.
  - Rescan: rescan to detect the sensor.
  - Turn on/Turn off: enable/disable the sensor.
- 3. Press BACK to exit this menu.

#### **NOTE:**

• When the heart rate monitor is paired, the ♥ heart rate icon appears on the main screen. While pairing your speed/cadence sensor/the heart rate belt and power meter, please make sure there is no other cadence/speed sensor/power meter within 5 m. When the cadence sensor is paired, the cadence sensor icon , appears on the main screen.

### **Bluetooth**

Before pairing Rider 320 with your bluetooth enabled mobile phone, make sure the bluetooth function of your mobile phone and Rider 320 is turned on.

#### **Enable Bluetooth**

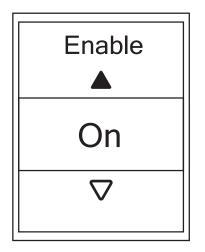

- 1. In the Settings menu, press  $\bigvee_{PAGE}$  to select **General > Bluetooth** and press  $\underset{OK}{\overset{LAP}{\leftarrow}}$ .
- Press <sup>■</sup>/II/ ▼ <sub>PAGE</sub> to select **On** and press <sup>LAP</sup> <sub>OK</sub> to confirm.
- 3. Press BACK to exit this menu.

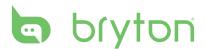

### **Personalize User Profile**

You can change your personal information.

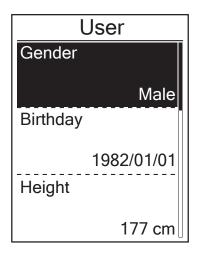

- 1. In the Settings menu, press  $\bigvee_{PAGE}$  to select **User** and press  $\bigcup_{OK}^{LAP}$ .
- 2. Press  $\bigvee_{PAGE}$  to select the setting that you want to change and press  $\underset{OK}{LAP}$  to enter its submenu.
  - Gender: select your gender.
  - Birthday : set your Birthday
  - Height: set your height.
  - Weight: set your weight.
  - Max HR: set your maximum heart rate.
  - LTHR: set your lactate threshold heart rate.
  - FTP: set your functional threshold power.
  - MAP: set your maximum aerobic power.
- 3. Press  $\mathbb{A}_{BACK}^{\bullet}/\mathbb{A}_{PAGE}$  to adjust the desired setting and press  $\mathbb{A}_{OK}^{AP}$  to confirm.
- 4. Press BACK to exit this menu.

## **Personalize Bike Profile**

You can customize and view your bicycle(s) profile.

| Bike 1                 |  |
|------------------------|--|
| Bike Type              |  |
| Folding Bike<br>Weight |  |
| 13 kg<br>Wheel         |  |
| 1700 mm                |  |

- 1. In the Settings menu, press  $\bigvee_{PAGE}$  to select **Profile > Bike Profile > Bike 1** or **Bike 2** and press  $\underset{OK}{LAP} \bullet$ .
- Press PAGE to select the setting that you want to change and press LAP● to enter its submenu.
  - Bike Type: select the bike type.
  - Weight: set the bike weight.
  - Wheel: set the bike wheel size.
  - Activate: select to activate the bike.
- 3. Press  $B_{ACK}/P_{AGE}$  to adjust the desired setting and press  $C_{OK}^{LAP}$  to confirm.
- 4. Press BACK to exit this menu.

**NOTE:** For details on wheel size, see "Wheel Size and Circumference" on page 30.

#### **View Bike Profile**

| Bike 1    |          |
|-----------|----------|
| ODO       |          |
|           | 1033 km  |
| Ride Time |          |
| Alt. Gain | 89:23:28 |
|           | 1700 mm  |

- 1. In the Settings menu, press  $\bigvee_{PAGE}$  to select **Profile > Bike Profile > Overview** and press  $\underset{OK}{LAP} \bullet$ .
- 2. Press  $\stackrel{\mathsf{N}}{\underset{\mathsf{OK}}{\mathsf{PAGE}}}$  to select the desired bike and press  $\stackrel{\mathsf{LAP}}{\underset{\mathsf{OK}}{\mathsf{OK}}}$  to confirm.
- Press ▼ <sub>PAGE</sub> to view more data of the selected bike.
- 4. Press  $\mathbf{M}/\mathbf{I}_{BACK}$  to exit this menu.

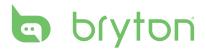

### **Change System Settings**

You can customize the device system settings such as backlight off, key tone, sound, time/unit, on-screen display language.

### **Backlight Off**

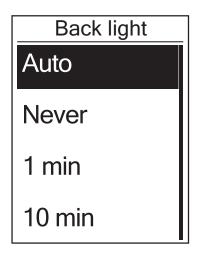

#### **Key Tone**

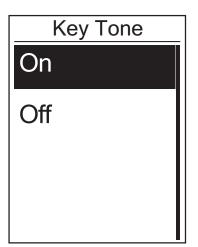

- 1. In the Settings menu, press  $\Pr_{PAGE}$  to select General > System > Backlight Off and press  $OK^{LAP}$ .
- 2. Press  $\mathbb{B}_{ACK}^{\parallel/\parallel}/\mathbb{P}_{PAGE}$  to select the desired setting and press  $\mathbb{C}_{OK}^{LAP \bullet}$  to confirm.
- 3. Press BACK to exit this menu.

- 1. In the Settings menu, press  $\Pr_{PAGE}$  to select General > System > Key Tone and press  $r_{OK}^{LAP}$ .
- 2. Press  $\mathbb{B}_{ACK}^{\blacksquare/\parallel}/\mathbb{P}_{AGE}$  to select the desired setting and press  $\mathbb{A}_{OK}^{AP}$  to confirm.
- 3. Press BACK to exit this menu.

#### Sound

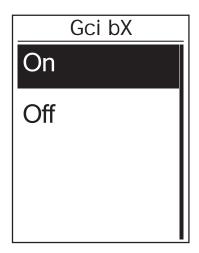

#### Time/Unit

- 1. In the Settings menu, press  $\bigvee_{PAGE}$  to select **General > System > Sound** and press  $\bigcup_{OK}^{LAP}$ .
- 2. Press  $\mathbb{B}_{ACK} / \mathbb{P}_{AGE}$  to select the desired setting and press  $\mathbb{L}_{oK}^{AP}$  to confirm.
- 3. Press BACK to exit this menu.

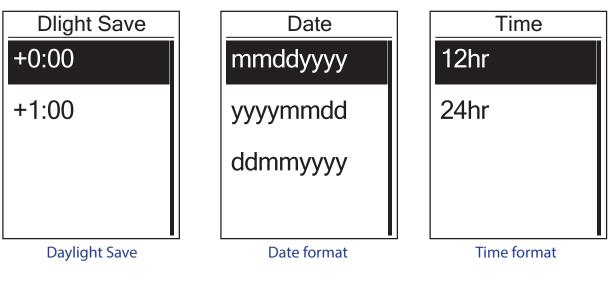

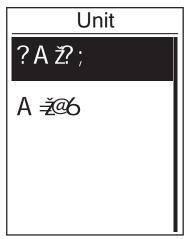

Unit

- In the Settings menu, press PAGE to select
  General > System > Time/Unit > Daylight
  Save, Date format, Time format, Unit, or
  Temperature and press LAP●
- Press <sup>■/II</sup>/<sub>PAGE</sub> to select the desired setting/format and press <sup>LAP</sup> to confirm.
- 3. Press BACK to exit this menu.

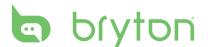

#### Language

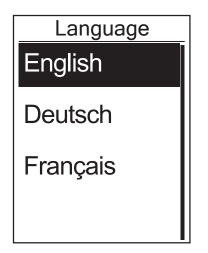

- 1. In the Settings menu, press  $\Pr_{PAGE}$  to select **General > System > Language** and press  $\stackrel{LAP}{OK}$ .
- 2. Press  $B_{ACK} / P_{PAGE}$  to select the desired setting and press  $C_{OK} ^{LAP \bullet}$  to confirm.
- 3. Press BACK to exit this menu.

### **View GPS Status**

You can view the GPS signal information that your device is currently receiving.

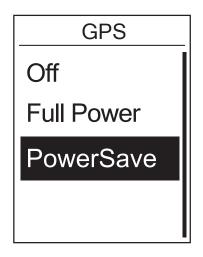

- 1. In the Settings menu, press  $\bigvee_{PAGE}$  to select **General > GPS** and press  $\underset{OK}{\overset{LAP}{\overset{}{\overset{}{\overset{}}{\overset{}}{\overset{}}{\overset{}}}}$ .
- 2. To set the signal search mode, press  $_{OK}^{LAP}$  to confirm.
- 3. Press  $\mathbb{A}/\mathbb{A}/\mathbb{A}_{PAGE}$  to select the desired setting and press  $\mathbb{A}^{P\Phi}_{OK}$  to confirm.
  - Off: Turn-off GPS functions. Choose this to save power when GPS signal is not available, or when GPS information is not required (such as indoor use).
  - Full Power: maximum position and speed accuracy, consumes more power.
  - PowerSaving: Achieves longer battery life when used in good GPS signal condition, but less accurate.

## **View Software Version**

You can view your device current software version.

- 1. In the Settings menu, press  $\Pr_{PAGE}$  to select **General > About**.
- 2. Press  $_{OK}^{LAP}$  to confirm. The current software version is displayed on the screen.
- 3. Press BACK to exit this menu.

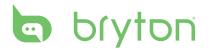

# Appendix

### **Specifications**

#### Rider 320

| ltem                            | Description                                                                                     |
|---------------------------------|-------------------------------------------------------------------------------------------------|
| Display                         | 1.8" FSTN positive transflective dot-matrix LCD                                                 |
| Physical Size                   | 45.1 x 71.9 x 17.3 mm                                                                           |
| Weight                          | 54g                                                                                             |
| Operating<br>Temperature        | -10°C ~ 50°C                                                                                    |
| Battery Charging<br>Temperature | 0°C ~ 40°C                                                                                      |
| Battery                         | Li polymer rechargeable battery                                                                 |
| Battery Life                    | 20 hours with open sky                                                                          |
| RF Transceiver                  | 2.4GMHz receiver with embedded antenna to support ANT+ heart rate, speed sensor, cadence sensor |
| GPS                             | Integrated high-sensitivity GPS receiver with embedded antenna                                  |
| BLE Smart                       | Bluetooth smart wireless technology with embedded antenna                                       |
| Water Resistant                 | IPX7 waterproof rating                                                                          |

### **Cadence Sensor**

| ltem                     | Description                                                        |
|--------------------------|--------------------------------------------------------------------|
| Physical size            | 33.9 x 13.5 x 39 mm                                                |
| Weight                   | 14 g                                                               |
| Water Resistance         | IPX7                                                               |
| Transmission range       | 5 m                                                                |
| Battery life             | 1 hour per day for 16 months                                       |
| Operating temperature    | -10°C ~ 60°C                                                       |
| Radio frequency/protocol | 2.4GHz / Dynastream ANT+ Sport wireless<br>communications protocol |

Accuracy may be degraded by poor sensor contact, electrical interference, and receiver distance from the transmitter.

### **Heart Rate Monitor**

| Item                     | Description                                                        |
|--------------------------|--------------------------------------------------------------------|
| Physical size            | 67~100 x 26 x 15 mm                                                |
| Weight                   | 14 g (sensor) / 35g (strap)                                        |
| Water Resistance         | 20 m                                                               |
| Transmission range       | 5 m                                                                |
| Battery life             | 1 hour per day for 24 months                                       |
| Operating temperature    | 5°C ~ 40°C                                                         |
| Radio frequency/protocol | 2.4GHz / Dynastream ANT+ Sport wireless<br>communications protocol |

Accuracy may be degraded by poor sensor contact, electrical interference, and receiver distance from the transmitter.

## **Battery Information**

### **Heart Rate Monitor and Cadence Sensor Battery**

The heart rate monitor/cadence sensor contains a user-replaceable CR2032 battery. To replace the battery:

- 1. Locate the circular battery cover on the back of the heart rate monitor/cadence sensor.
- 2. Use a coin to twist the cover counter-clockwise so the arrow on the cover points to OPEN.
- 3. Remove the cover and battery. Wait for 30 seconds.
- 4. Insert the new battery, with the positive connector first into the battery chamber.
- 5. Use a coin to twist the cover clockwise so the arrow on the cover points to CLOSE.

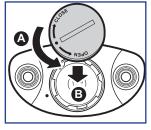

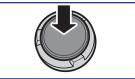

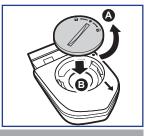

#### NOTE:

- When installing a new battery, if the battery is not placed with the positive connector first, the positive connector will easily deform and malfunction.
- Be careful not to damage or lose the O-ring gasket on the cover.
- Contact your local waste disposal department to properly dispose of used batteries.

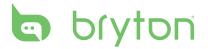

### **Install Rider 320**

#### Mount Rider 320 to the Bike

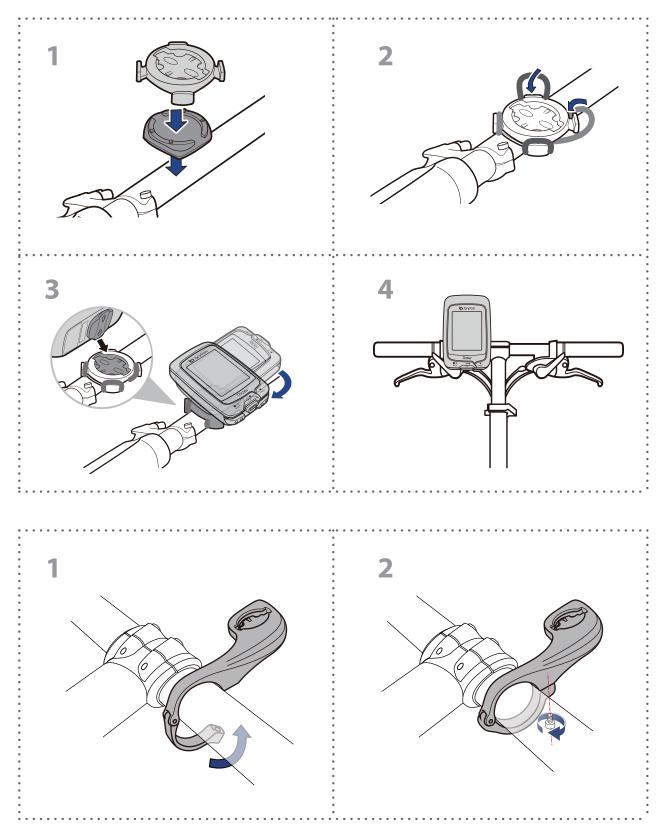